# 中国医科大学附属第一医院院聘合同制护士招聘 技能考核操作指南

#### 1、考前准备、机位摆放

(1)考生需要准备两部智能手机参加考试(为了确保考生网络考试的顺利 进行,建议考生使用最近 3 年上市的主流品牌)。主机(登录"艺术升"APP), 用于网络考试;辅机(打开"艺术升"APP,无需登录),用于监考考试过程。 两部手机都需要下载最新版本"艺术升"APP。

(2)考生正式视频录制时,可移除两部手机 SIM 卡,保证手机电量充足、 存储空间充足,检查网络信号,确保网络稳定流畅,关闭手机微信、QQ、通话、 分屏、录屏、外放音乐、闹钟等可能导致录制失败的应用程序,如失败后果自负。

(3)考生根据下方机位示意图(如图 1)调整主机与辅机的摆放位置(图 示仅供参考,实际可根据考生身高视情调整)。主机置于考生前方,要求拍摄到 桌面(桌面只允许有考试所需物品)、考生双手、考生上半身全部。辅机横屏, 置于考生右侧后方,要求能监控到考试环境和考试流程,考生需靠门作答,辅机 视频中必须出现房间门。视频拍摄要求:聚焦清楚、曝光适度、画面清晰、稳定 流畅、声音真实无杂音。因未按要求操作或拍摄不清晰、不完整等导致的后果, 由考生本人承担。请考生提前确认拍摄的最佳距离、角度和位置。

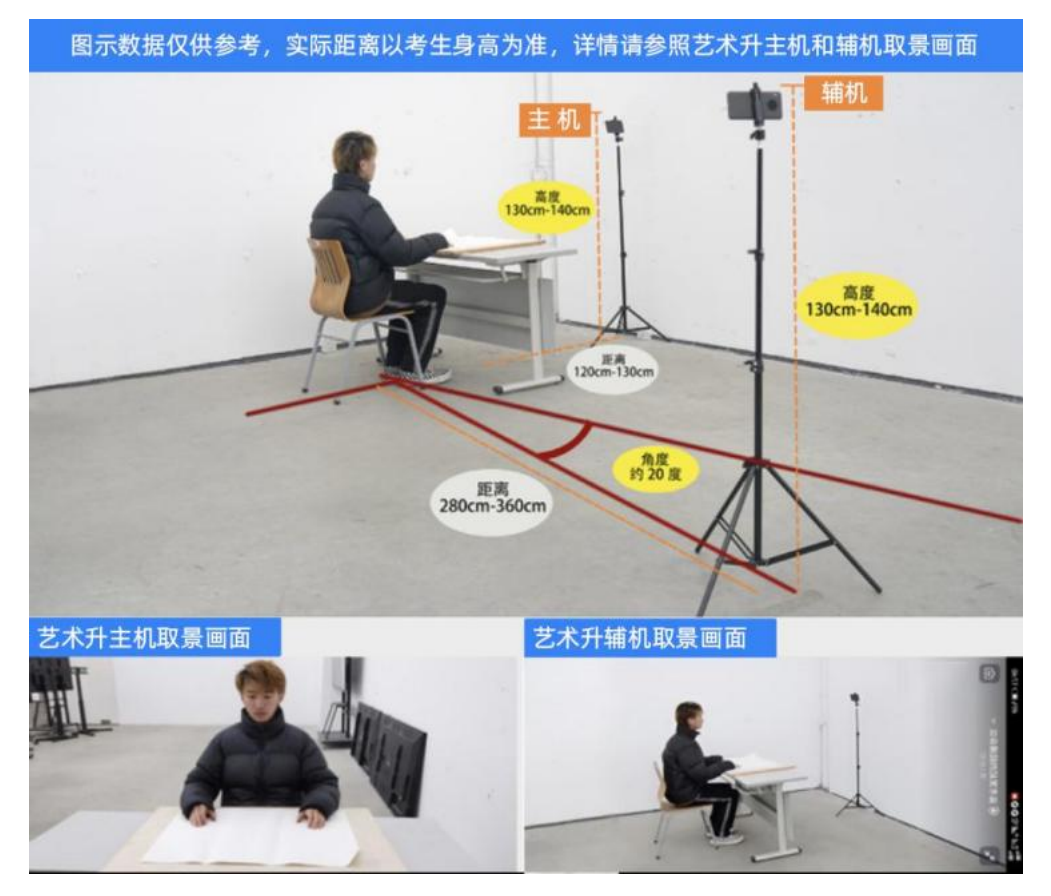

(图 1:远程网络考试-主机、辅机取景图)

#### 2、登录艺术升、进入网络远程考试考场

主机在考前登录"艺术升"APP 在首页或报考页选择"网络考试",进入"中国 医科大学附属第一医院院聘合同制护士招聘技能考核",点击"正式考试"按键, 弹出二维码(如图 2)。此时需要用辅机打开"艺术升"APP(注意: 辅机只 打开"艺术升"主页,不要登录"艺术升"),在辅机"艺术升"首页左 上角打开扫描工具"[-]",辅机扫描主机上弹出的二维码(如图 3),辅 机扫码成功后进入监考状态(如图 4)。

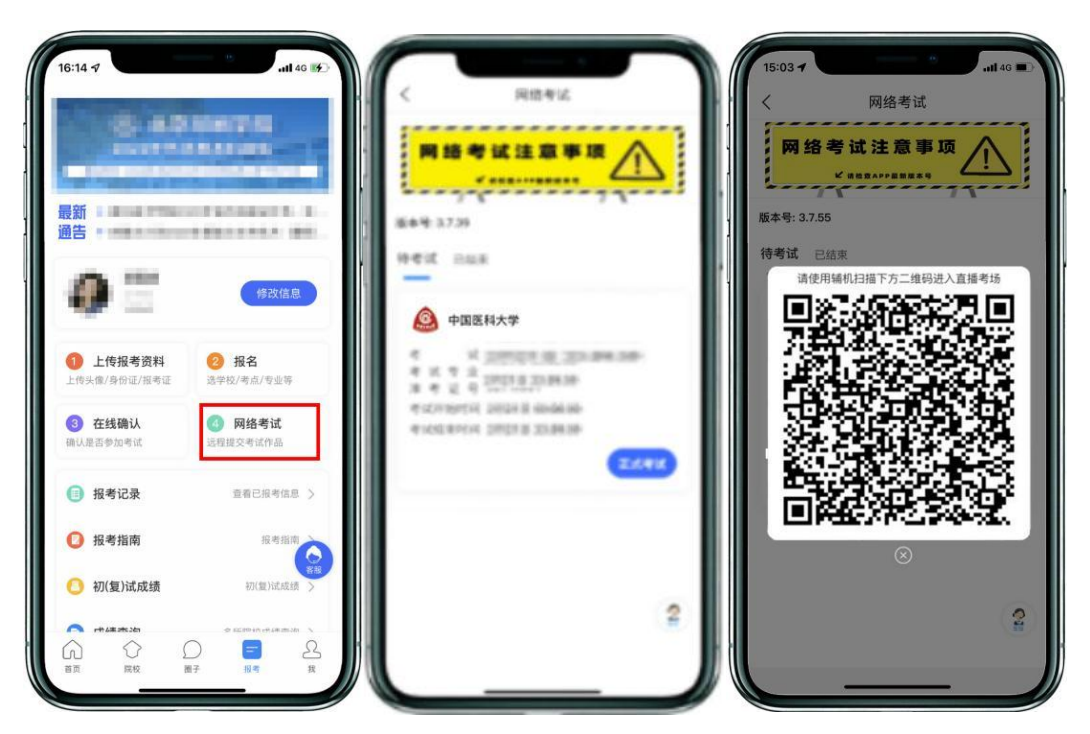

(图 2:主机画面-连接辅机前)

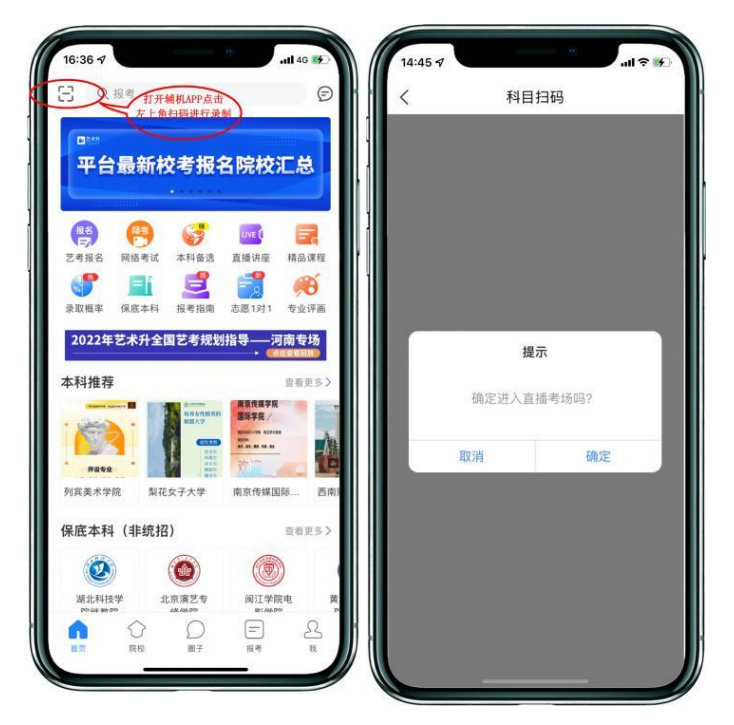

(图 3:辅机画面-进入考场前)

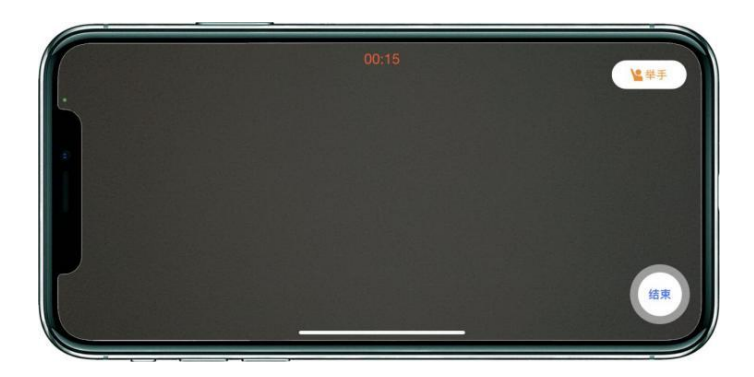

#### (图 4:图辅机画面-进入考场后)

注:考试期间,考生如有问题可点击辅机"举手"功能,等待监考员联系考生, 考生提问不得涉及考题相关内容。

#### 3、签署承诺书,进入候考

辅机连接成功后,主机会自动提示考生阅读《考生诚信考试承诺书》,考生 须逐条仔细阅读后,勾选"我已阅读并同意"并签字确认(如图 5)。

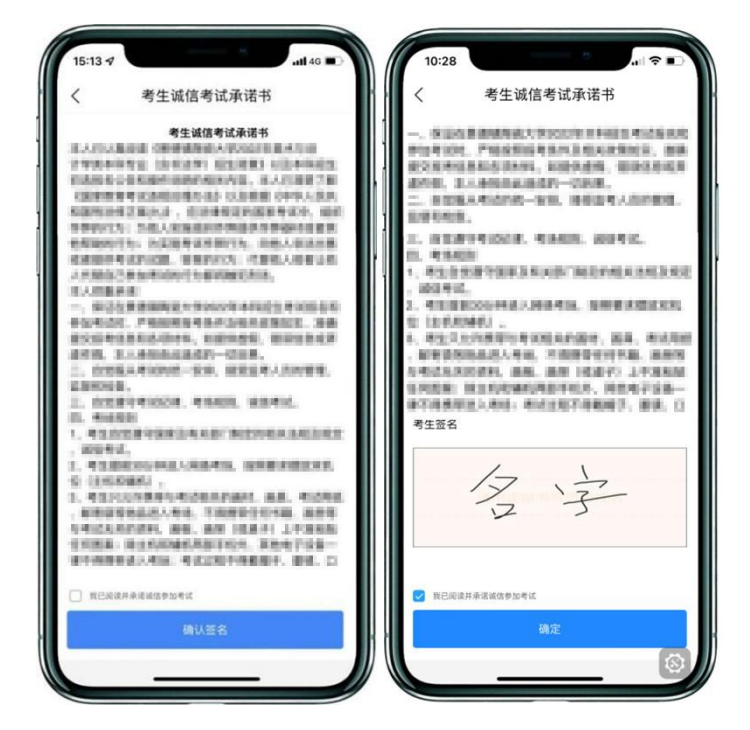

(图 5:主机画面-签署承诺书)

## 4、进入考试科目列表

辅机连接成功后,并且完成签署承诺书后,点击"开始考试"进入科目列表 页面(如图6)。如辅机网络异常中断,可点击主机本页的绿色区域,辅机扫码连 接(如图7)。

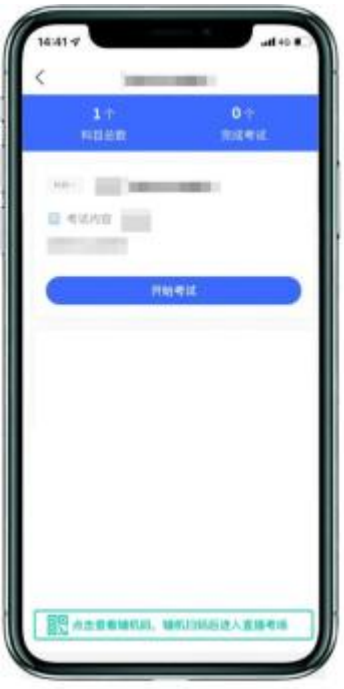

(图 6:主机画面-待考试科目列表)

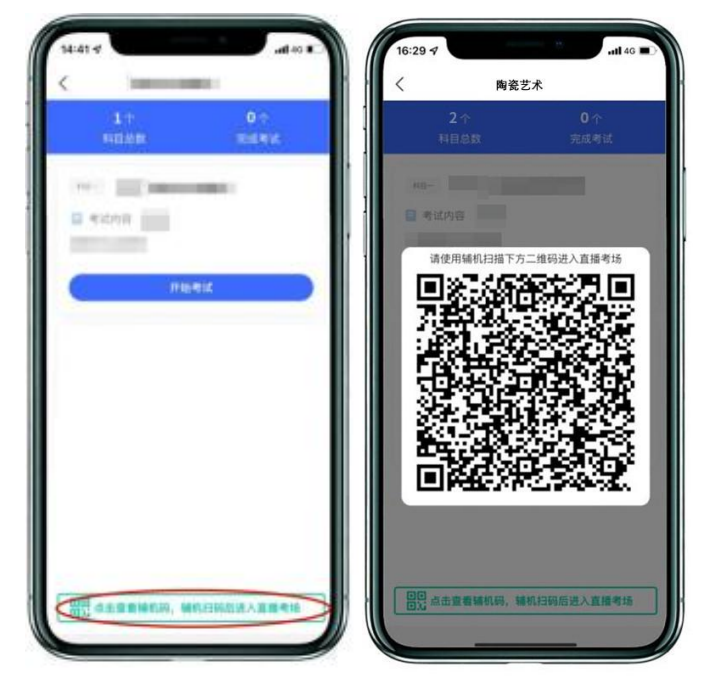

(图 7:主机画面-辅机码)

# 5、身份验证,查看考题

审题时间开始,考生点击各科目上的"开始考试",再点击"录制视频"录 制视频(如图 8),主机将要求考生进行人脸识别认证,考生须按照提示进行操 作(如图 9)。

请注意不要使用美瞳、不要化妆等,避免人脸识别失败,浪费考试时间。如 人脸识别验证不通过,须点击"再来一次"重新进行验证,多次尝试,直至验证 通过。注:考生须与主机保持一定距离,使主机能识别到全部人脸特征。

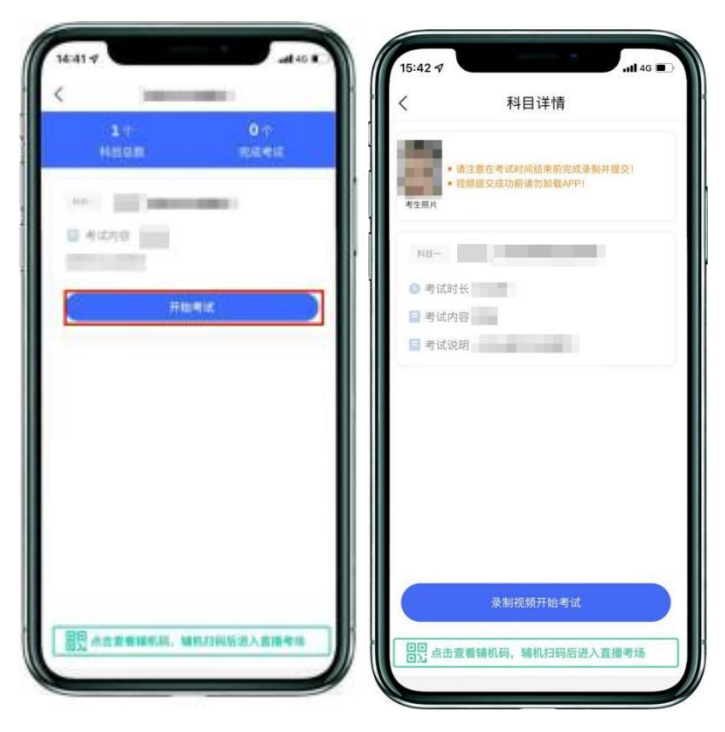

(图 8:主机画面-考试开始前)

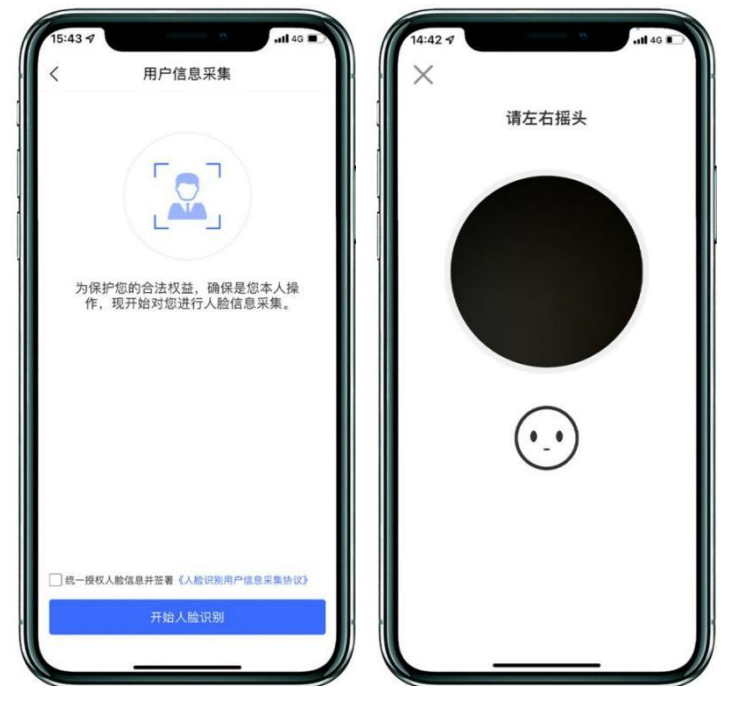

(图 9:主机画面-人脸识别)

人脸识别通过后,主机屏幕会跳出考题(如图 10,图中试题仅为样例示意)。

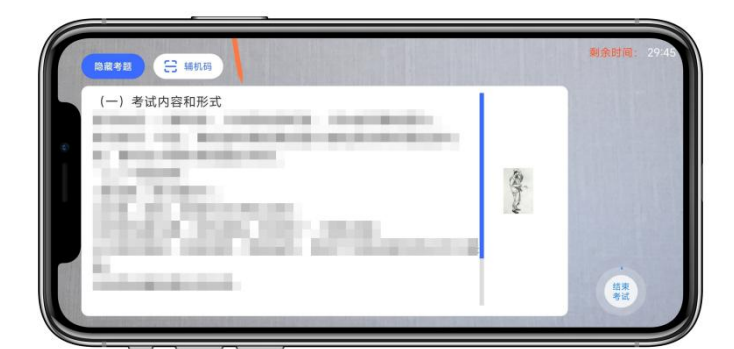

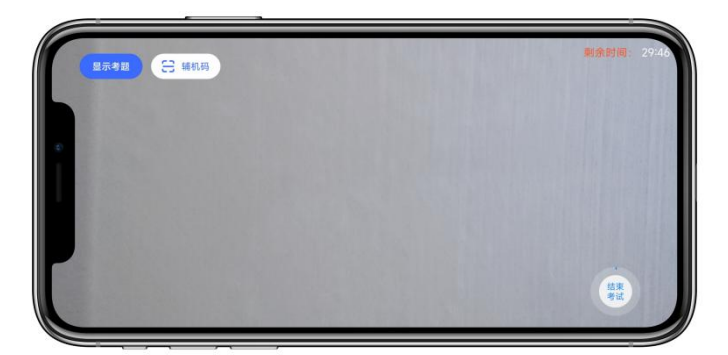

(图 10:主机画面)

## ★注意:考生须确认"试卷、考生上半身、考生双手"均在拍摄范围内(可 点击"隐藏考题"确认拍摄范围,如图 10)。

## 6、开始作答

请考生根据题目,在 A4 答题纸上进行作答,正反面答题,作答过程中考生 可在主机查看考题(如图 11);

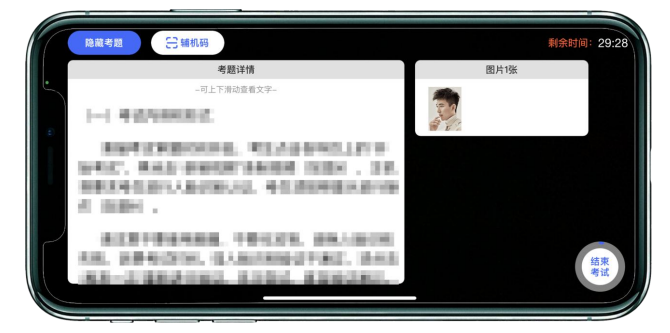

<sup>(</sup>图 11:主机画面-查看考题)

A4 答题纸上不允许出现任何与考生相关的个人信息,包括但不限于考生姓 名、毕业院校、专业等。

注:如辅机出现关机、锁屏、意外中断等情况,请考生点击主机录制页面 左上角的"辅机码"(如图 12)弹出二维码,辅机重新扫码进入监考状态。

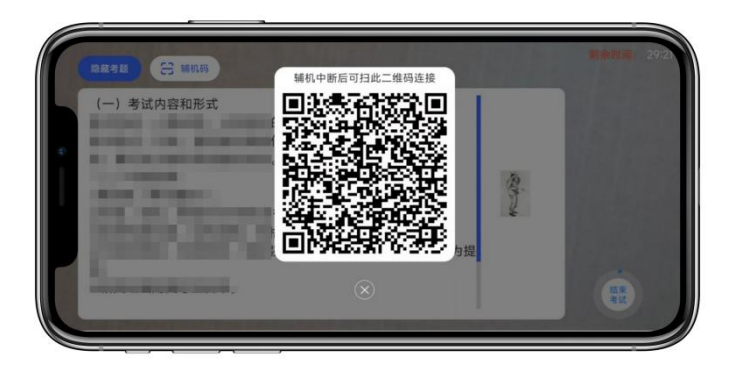

(图 12:主机画面-查看考题)

如主机出现关机、锁屏、意外中断等情况,可重新进入网络考试,点击"再 次录制"按钮(如图 13), 主机继续录制考试视频。

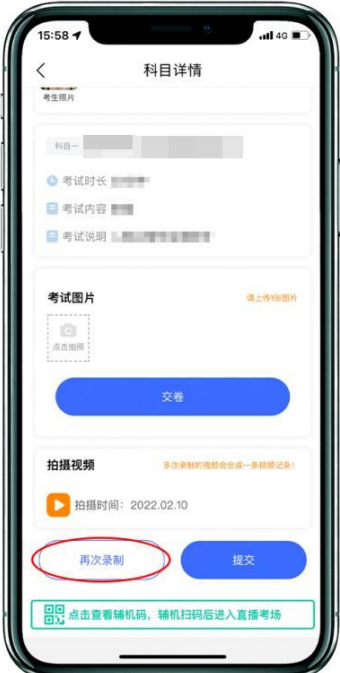

(图 13:主机画面-科目考试)

7、提交试卷照片

主机录制结束 10 分钟内按要求拍摄试卷照片上传。

请考生务必确认好<mark>照片清晰</mark>无误后,请点击【交卷】按钮。交卷过程必 须在辅机监控下进行,否则考试成绩无效,后果自负(如图 14)。(此环节不 允许修改试卷内容,违者按照违纪处理。)

如提交照片不清晰,影响考核成绩,本人承担一切责任。

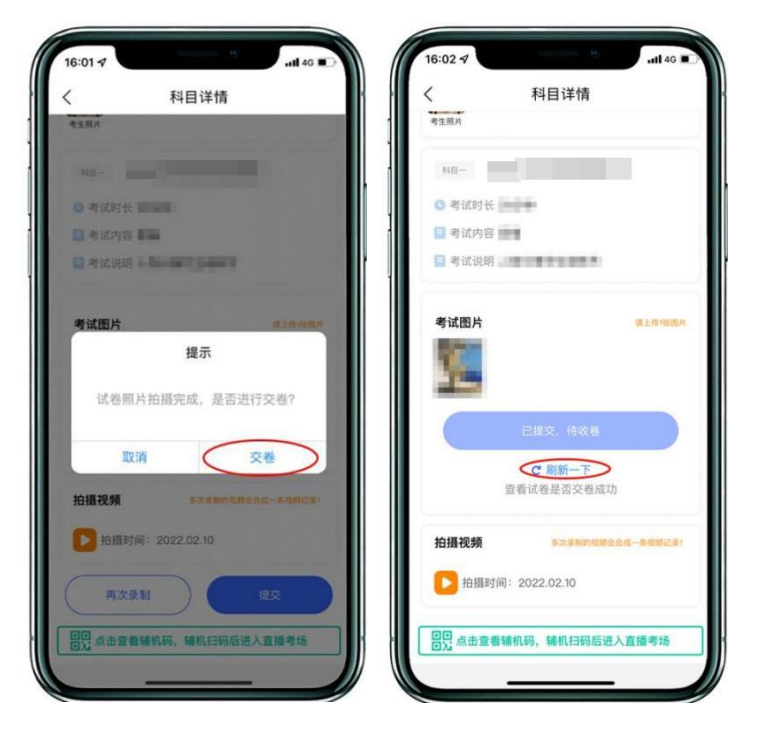

(图 14:主机画面-提交试卷)

★注意:考生不允许提前关闭辅机监考画面;如考生不在规定时 间内提交试卷照片、提交视频,考试成绩无效。

8、主机提交考试科目的视频

考生结束考试后,请点击"提交",上传主机视频,主机会显示上传进度。 请考生拿起主机走向辅机,向辅机展示"上传提示"界面,展示完成的考生可以 离开考场,关闭辅机。

由于各位考生网络环境不同,主机视频提交时间可能会在 1-2 个小时,请考 生在考试结束后 5 小时内对主机视频完成提交,在显示"已提交"前,不得清理 手机内存和垃圾数据。如遇网络不稳定等原因导致上传中断,建议切换网络并根 据提示继续上传。主机视频提交完成后会跳回科目列表,提交后的科目会显示"已 提交"。如在提交视频过程中切出程序,需要重新登录系统上传,不可切换主机 设备。

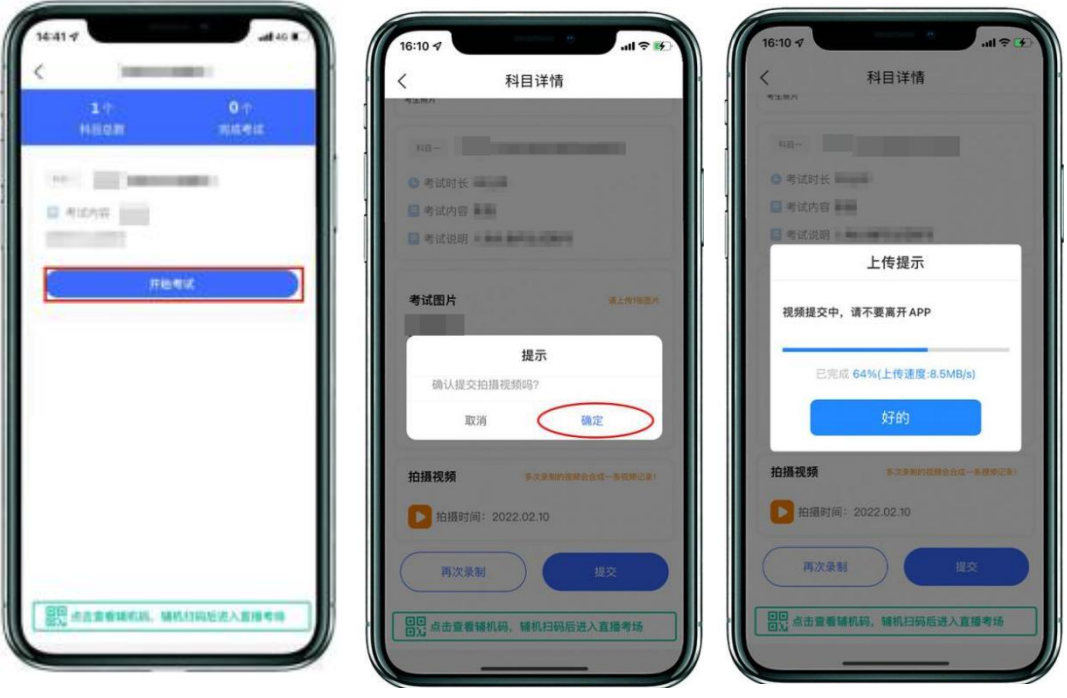

提交界面如下图所示,完成提交主机视频(如图 15)。

(图 15:主机画面-提交视频)

主机视频提交后,考生在"网络考试"页面点击"已结束",看到如下页面 (图 16)才表明视频提交已完成。至此,本场考试全部操作步骤完成!

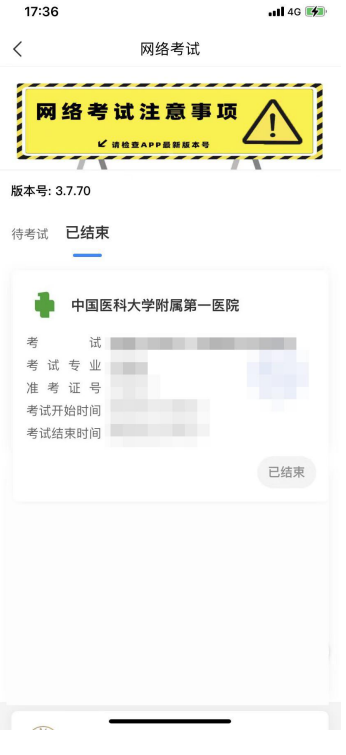

(图 16:主机画面)